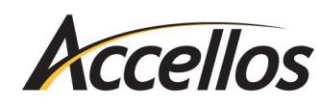

# **IMPORTANT!**

If you or your IT consultant needs help with any of the procedures in this guide, please watch our installation videos at

## **mile.com/support-videos**

For further assistance, please open a support ticket at **helpdesk.accellos.com** to coordinate an appointment time with our support team *before* beginning the installation.

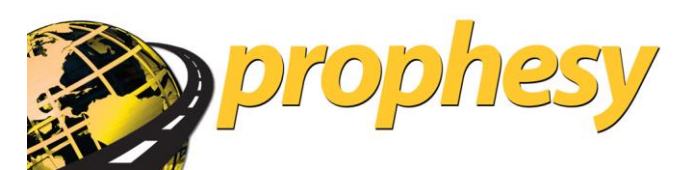

**Installation Guide**

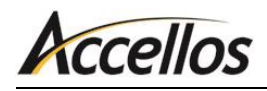

## TABLE OF CONTENTS

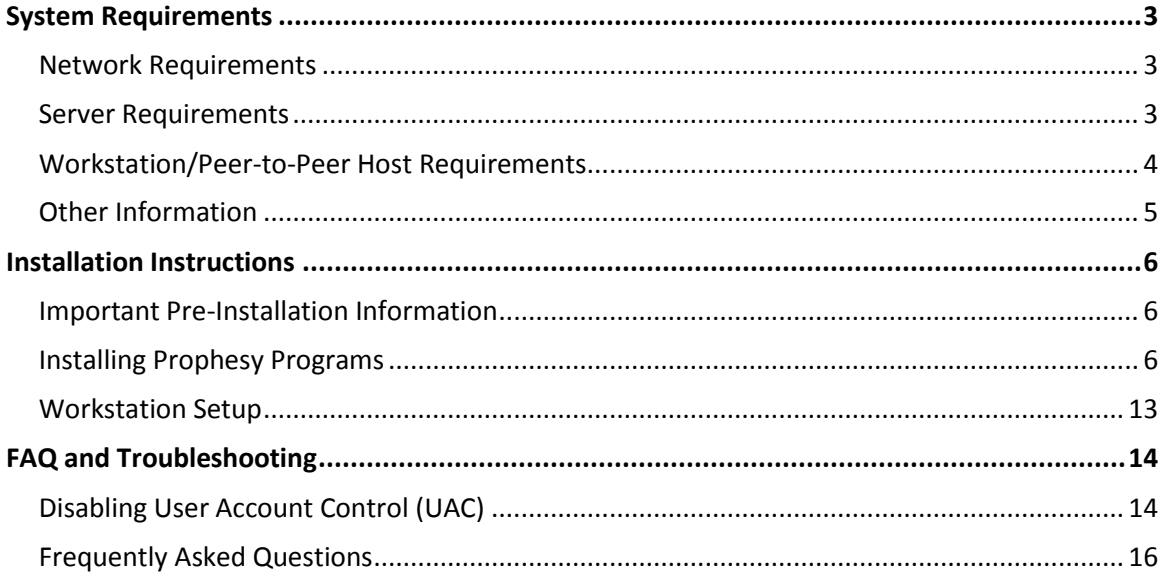

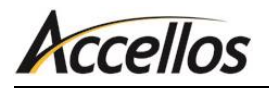

## <span id="page-2-0"></span>**SYSTEM REQUIREMENTS**

The following computer and network requirements will serve as a guide to help you to determine whether the Prophesy applications will run properly in your environment.

## <span id="page-2-1"></span>Network Requirements

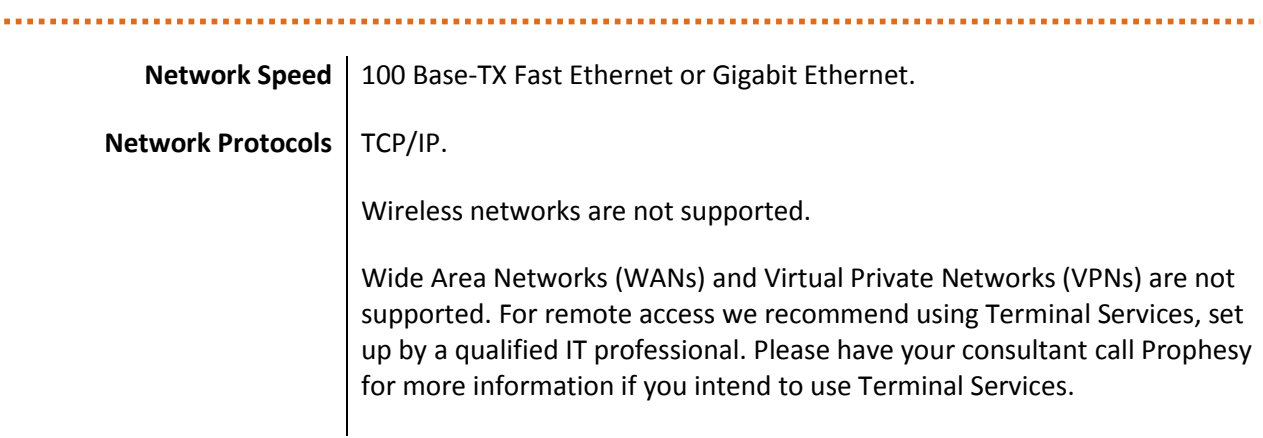

## <span id="page-2-2"></span>Server Requirements

 $\bar{\phantom{a}}$ 

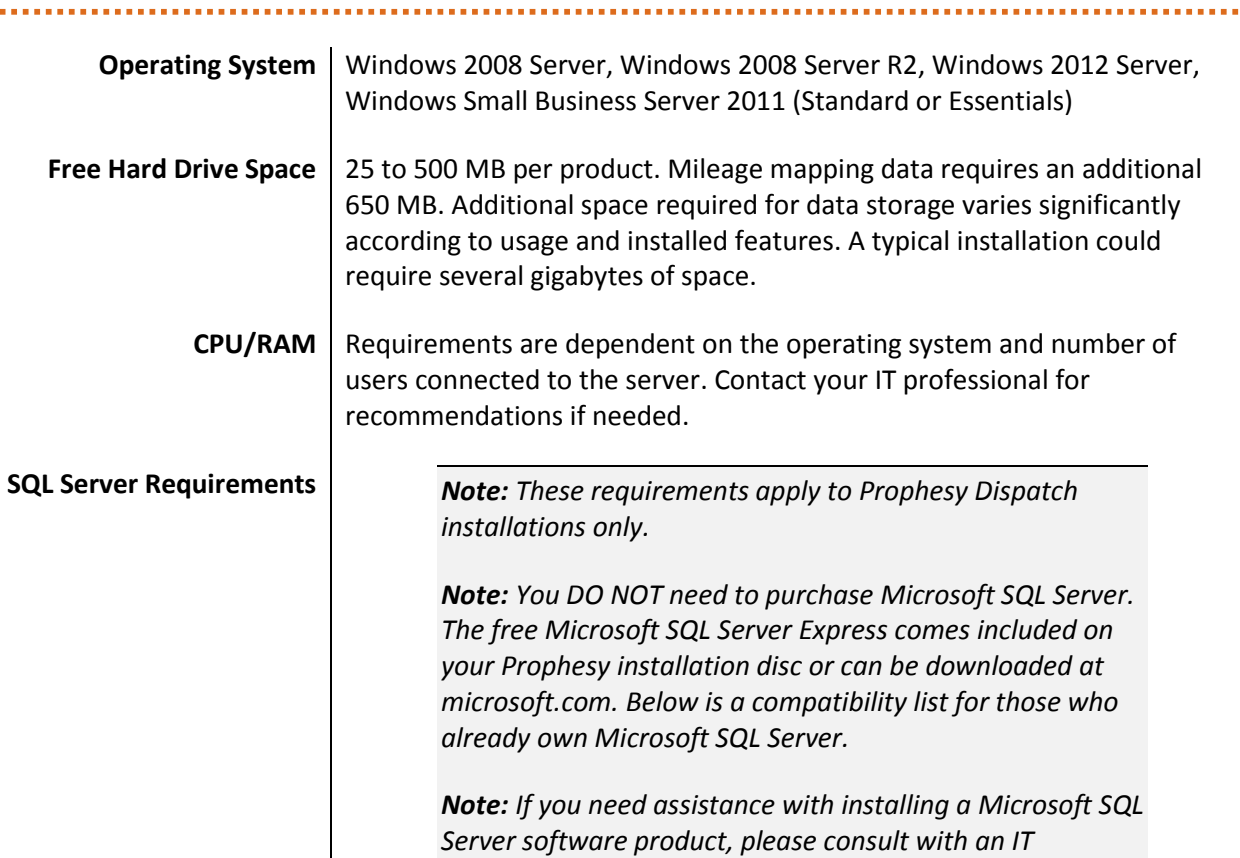

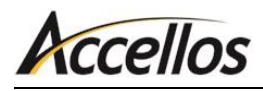

*professional.*

Microsoft SQL Server 2005 (w/ SQL Server Management Studio 2005), Microsoft SQL Server 2005 Express (w/ SQL Server Management Studio 2005)

Microsoft SQL 2008 or 2008 R2 (w/ SQL Server Management Studio 2008), Microsoft SQL Server 2008 or 2008 R2 Express (w/ SQL Server Management Studio 2008)

Microsoft SQL 2012 or 2012 R2 (w/ SQL Server Management Studio 2012), Microsoft SQL Server 2012 or 2012 R2 Express (w/ SQL Server Management Studio 2012)

**Other Requirements** | Region and Language settings must be set to "English (United States)."

### <span id="page-3-0"></span>Workstation/Peer-to-Peer Host Requirements

**Operating System** | Windows 7 Professional/Enterprise/Ultimate, Windows 8 Pro/Enterprise, Windows 10 Pro/Enterprise **Network Drive** | Every workstation must have a mapped network drive that accesses the same location on the Host/Server. Each workstation must use the same drive letter and path. Users must have *read*, *write* and *delete* permissions to the shared drive. If your host will be used as a workstation, the same drive letter must be created, pointing to the same destination, as the other workstations. This drive can be created using the 'Net Use' or 'Subst' commands, or using standard drive mapping. Consult a network technician to determine the method best suited to your company's needs. **CPU** 1.6 GHz or greater.

> **RAM** 1 GB, plus the minimum required by the operating system. The required RAM is dependent on other software applications that may be installed and/or running on your computer. 2 GB RAM or more is strongly recommended.

- **Hard Drive Space** 25 to 500 MB per module. Mileage mapping data requires an additional 650 MB. Additional space required for data storage varies significantly according to usage and installed features. A typical installation could require several gigabytes of space on the host.
- **Display Properties** | 1024x768 or higher screen resolution, 256 colors (16-bit color is

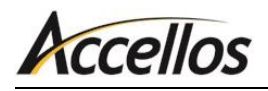

recommended).

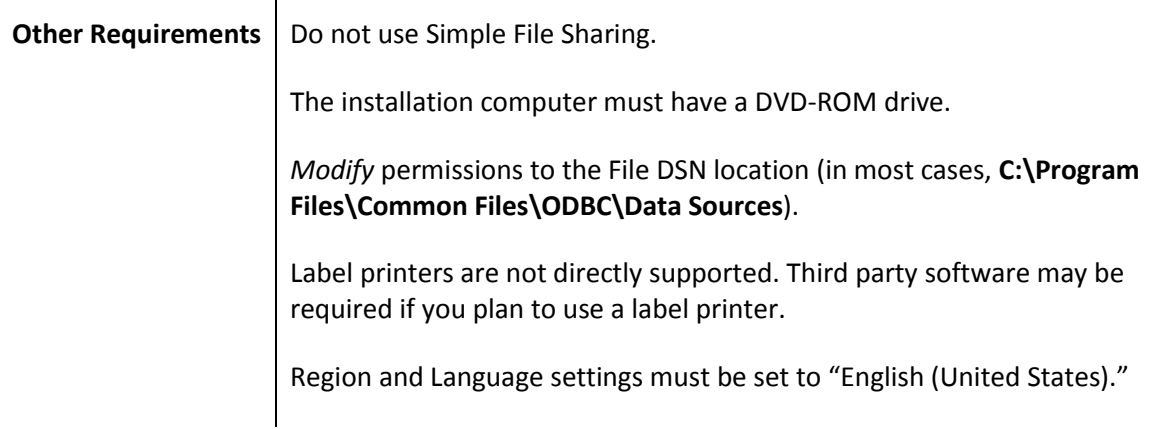

## <span id="page-4-0"></span>Other Information

- **The network must be fully functional and the same network drive letter and path must be used for** all workstations, including the Host/Server if it will be used as a workstation.
- Be aware of all operating system patches and service packs and carefully determine if they are appropriate for your operating environment.
- **Installations and workstation setups must be performed by a local administrator.**
- **For performance reasons, it is not recommended that you use a peer-to-peer host as a workstation** or for print services.
- For troubleshooting purposes, it is recommended that Microsoft Access (part of the Microsoft Office Professional suite) be installed on at least one workstation.
- **If you or your IT consultant have any questions, please open a support ticket at** *https://helpdesk.accellos.com*.

## **CCellos**

## <span id="page-5-0"></span>**INSTALLATION INSTRUCTIONS**

These instructions will guide you through the process of installing your Prophesy software into a local or network environment.

## <span id="page-5-1"></span>Important Pre-Installation Information

- Performing and maintaining backups of your databases is *strongly recommended* and should be done both on a daily basis and before installing any updates. For a complete list of the databases used by Prophesy, click **Start > All Programs > Prophesy > Prophesy Data List**. Be sure to back up all Access and SQL databases that appear in this list. For more information regarding best backup practices and procedures for your environment, consult your IT professional.
- **Windows 7 and 8 users** installing to a network must turn off User Account Control (UAC) prior to installing the Prophesy disc or running a workstation setup. For more information on disabling UAC, read the "Installation FAQ and Troubleshooting" section in this guide or visit the Microsoft Knowledge Base online.
- If you are installing the SQL version of Prophesy, you must *first* install Microsoft SQL Server with this installation disc.
- Before installing any Prophesy products, all users must exit all currently running programs (including Prophesy programs) and temporarily disable any virus checking software that is running.
- The network must be fully functional and the same network drive letter and path must be used for all workstations, including the Host/Server if it will be used as a workstation.
- If installing on a network, the installation can be performed either directly on the Host/Server or from a workstation to the Host/Server via a mapped drive letter. If installing directly on the Host/Server, it must have the same mapped drive letter as the workstations.
- It is recommended that all Prophesy software products and their future updates be installed from the same computer if possible.
- The installation disc should only be used to perform the install from one workstation. *DO NOT* use the disc on every workstation. To set up additional workstations, use the workstation setup instructions later in this guide.
- A copy of the release notes detailing version changes can be found on the Prophesy installation disc in **\Readme\DS\_Notes.pdf**.
- **If you do not have a technician to install or configure your network, Prophesy can provide these** services to you. Please contact your Prophesy Account Manager for details and pricing.

### <span id="page-5-2"></span>Installing Prophesy Programs

*Important! Please read the "Important Pre-Installation Information" section above before continuing.*

1. Insert the Prophesy disc into your DVD drive. If auto-run is enabled on this machine, the installation wizard automatically opens. If it does not begin automatically, hold the Windows logo key on your keyboard and press R, then enter *X:\Setup* (where *X* is your DVD drive letter), and click **OK**.

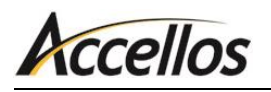

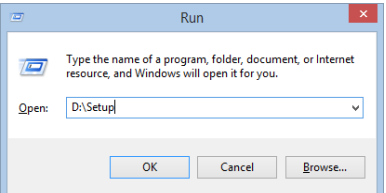

2. The first Welcome screen appears. Choose the appropriate option and click **Next**. For most installations and updates you will choose **Install Prophesy Software**. See below for a complete list of options.

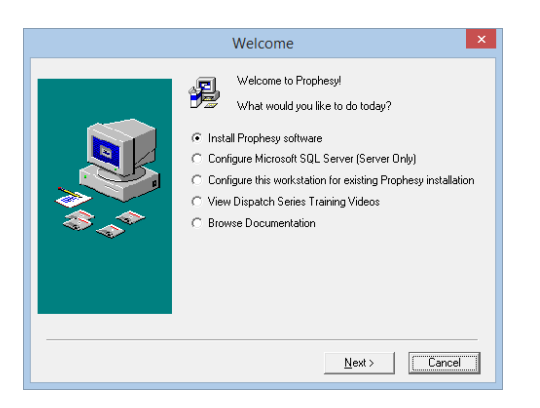

**Install Prophesy software:** Choose this option to install the update or the entire Prophesy application.

*NOTE: This should only be selected if you are installing an update to Prophesy or installing for the first time. Do not install with this disc if your goal is to update a workstation or if you are trying to reinstall on a workstation.*

- **Configure Microsoft SQL Server (Server Only):** Choose this option only if you are installing Microsoft SQL Server on the Server or Host PC. Do not select this if you are installing on a workstation that is not the Server or Host.
- **Configure this workstation for existing Prophesy installation:** Choose this option to display the instructions for running a workstation setup (which can also be found at the end of this document). Note that you should not use this disc to install or update a workstation.
- **View Dispatch Series Training Videos:** Choose this option to view the Prophesy Dispatch training video library.
- **Browse Documentation:** Choose this option to open the Manuals folder on the disc to access the Prophesy documentation including all manuals and installation instructions.
- 3. The installation welcome screen will display. Please read the information carefully and click **Next** when ready.

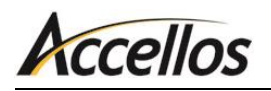

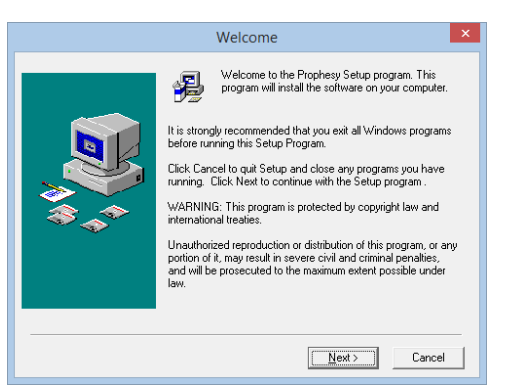

4. You must now enter your registration information. Enter your name, company name, serial number, CD Key, and Feature Code(s) into the appropriate fields (the serial number, CD Key, and Feature Code(s) are located on the sticker included with your Prophesy installation disc). Click **Next** when ready.

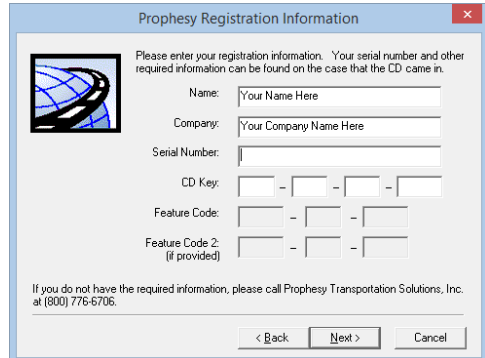

5. Choose whether to install on a single computer or network. A single computer installation should be selected if you are not connected to a network and are not using a host/server. This will install the software to your local hard drive. A network installation should be selected if you are connected to a network and are using a host/server. This will install the software using a mapped drive.

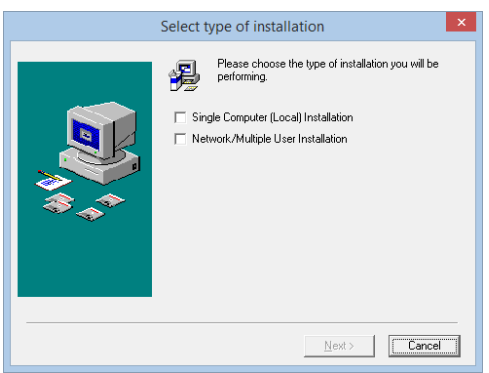

6. If this is a network installation, an attention window will appear displaying the first network drive found by the installation. This does not indicate the drive Prophesy will be installing to. It is only to inform you that a network drive was successfully found. Click **Next**.

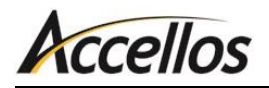

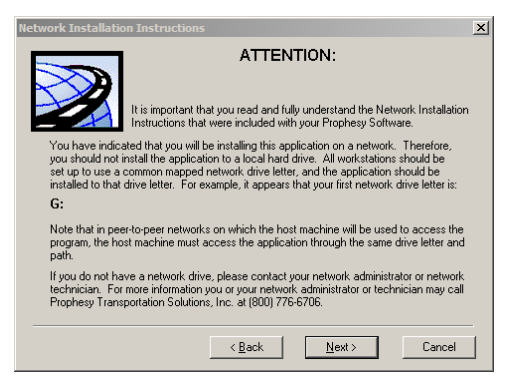

7. If you are installing Prophesy on an older operating system, a list of unsupported operating systems displays. Note that this list applies to the computer from which you are installing, the server and any workstation that will be running Prophesy.

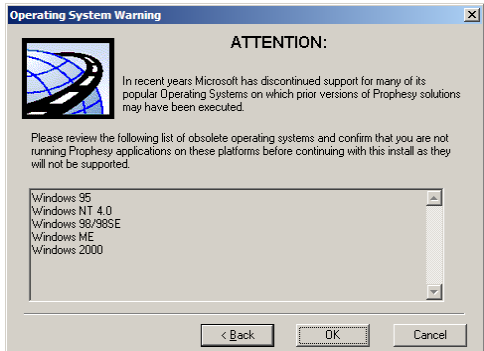

8. If you purchased a Prophesy product that utilizes Microsoft SQL Server, a message regarding SQL Server will display. Be sure to install SQL Server before continuing with the installation.

*Tip: To determine if you are using the SQL version, check the sticker containing your serial number for an 'SS' abbreviation. If this is present, you are using the SQL version.*

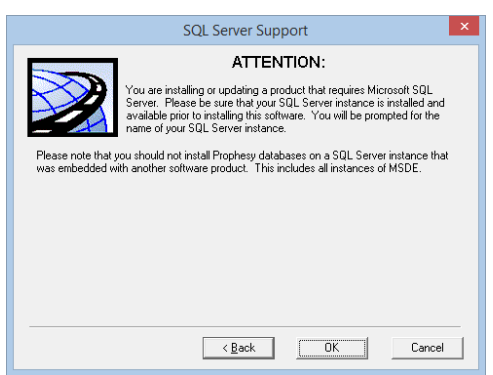

9. The End User License Agreement will display. Please read the information carefully and click **I Agree** when ready.

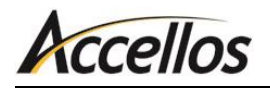

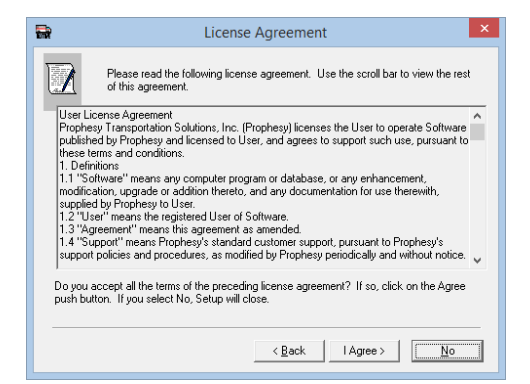

10. Choose whether to perform a typical or custom installation. A typical installation will install all of your purchased features. A custom installation will allow you to choose which features to install.

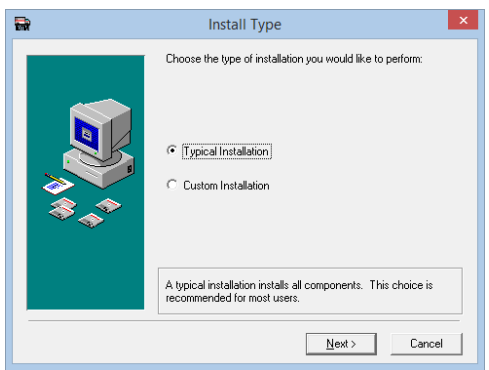

11. Choose the destination for the software on your computer or network. If this is a new network installation, the destination drive letter must be changed to the appropriate network drive letter by clicking the **Browse** button(s). If this is a single PC installation or an update installation, the destination folder should not need to be changed. If you are not sure about the location to which you are installing, check with your network technician. Click **Next** when ready.

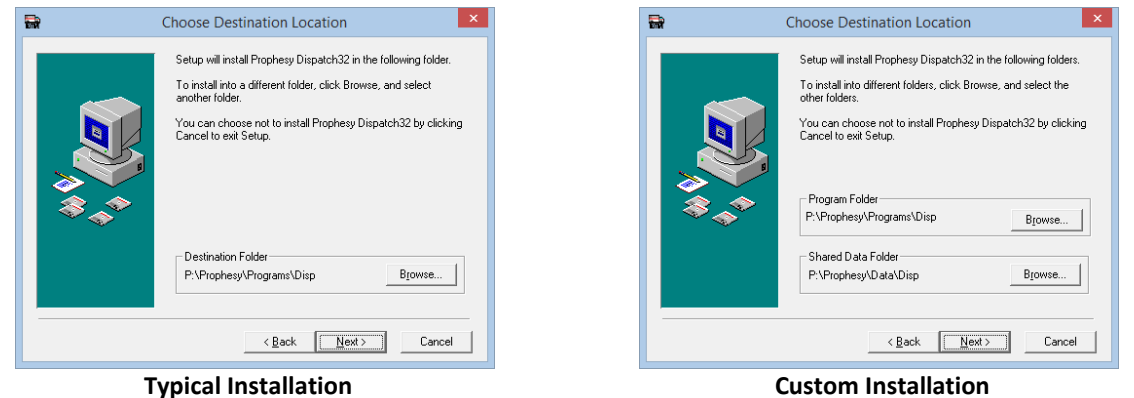

12. If this is a new installation, you will be prompted for the SQL server\instance that will host the Prophesy data. If you do not have this information, open SQL Server Management Studio and it should be shown immediately upon opening. For additional information, refer to the *Microsoft SQL Server for Prophesy Installation Guide* included in your software packet. Click **Next** when ready.

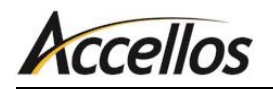

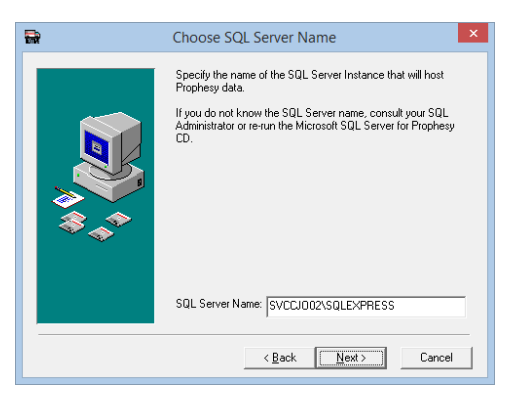

13. If you chose to perform a custom installation, you will be prompted to select the features you would like to install. Check the boxes next to the appropriate items and click **Next**.

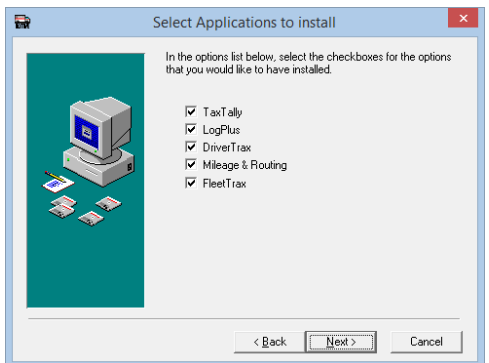

14. You will now be asked to select the Program Manager group into which you would like to insert the Prophesy shortcuts. To use the existing Prophesy group or create a new Prophesy group, click **Next**.

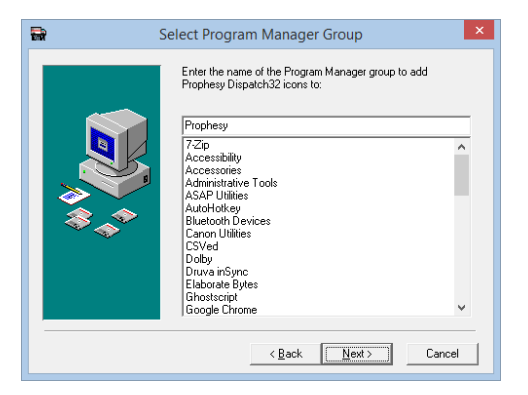

15. If you are using a SQL-enabled version of Prophesy and are performing an update (not a new installation), a message will display informing you that an existing copy of your data has been found and that your data WILL NOT be overwritten. Click **Next** when ready.

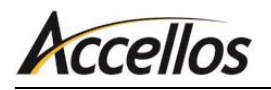

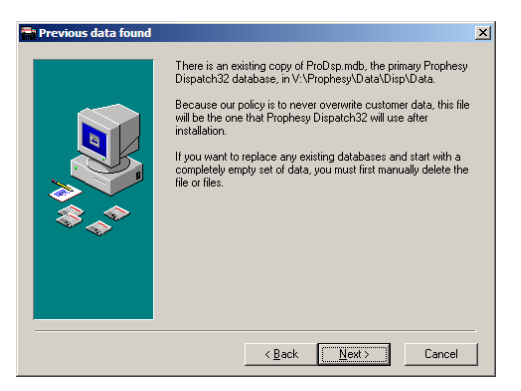

16. A final summary will display before the installation begins. If you would like to change any of your selections, click **Back** and make the necessary changes. If this information is correct, click **Next**.

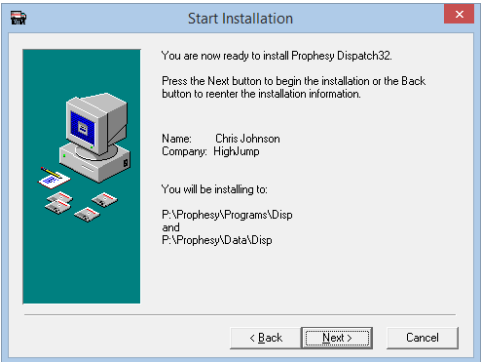

17. A message will display when the installation is complete. Click **Finish**.

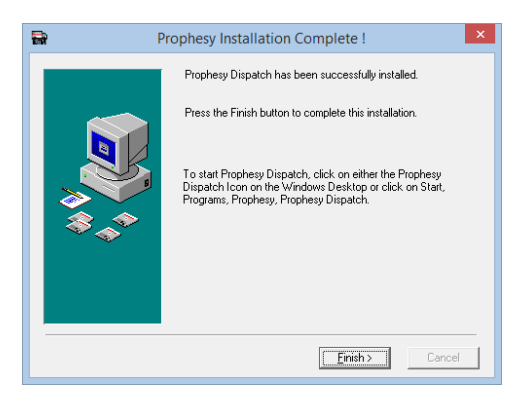

18. Your system must be restarted for the Prophesy installation to take effect. Click **OK** to automatically restart your computer now, or **Cancel** to manually restart later.

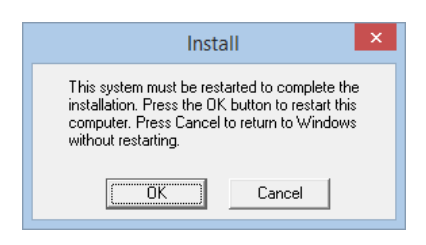

## <span id="page-12-0"></span>Workstation Setup

If you are installing your Prophesy software on a network, you must run a workstation setup on each workstation after the initial installation is complete. Performing a workstation setup will configure your workstation to run Prophesy and access the appropriate databases on the Host/Server.

Please refer to the *Workstation/Peer-to-Peer Host Requirements* and *Important Pre-Installation Information* sections earlier in this document before beginning the workstation setups.

*Very Important: Please be sure that all Prophesy programs are closed on all systems before performing the workstation setup procedure. This will ensure that all files are installed correctly.*

- 1. Hold the Windows logo key on your keyboard and press R.
- 2. Browse to the Prophesy folder on your network drive and open the "workset" file.
- 3. Click **OK** to begin the workstation setup procedure.
- 4. After clicking **Next** through the welcome screen and agreeing to the License Agreement, you will be required to enter your product serial number. Enter the serial number included with your Prophesy disc and click **Next**.
- 5. The required files will now be copied from the Host/Server to the workstation. When finished, the Installation Wizard will prompt you to restart the workstation. After the workstation has restarted, a new Prophesy icon will be created on the workstation's desktop.
- 6. Open Prophesy to verify that it starts and runs properly.

*Note: If you experience a problem, do not perform any additional installations until the problem is resolved. First consult your network technician to verify that the network is functioning properly. If the network is verified to be working properly and a problem still exists, contact Prophesy Support at https://helpdesk.accellos.com.*

7. Repeat this section for each additional workstation as required. If the Host/Server is to be used as a workstation, perform this procedure at the Host/Server last.

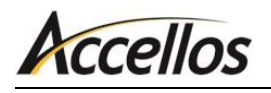

## <span id="page-13-0"></span>**FAQ AND TROUBLESHOOTING**

This document addresses questions and issues that are commonly encountered during an installation or update.

## <span id="page-13-1"></span>Disabling User Account Control (UAC)

This section outlines the steps necessary to disable User Account Control (UAC) for the purposes of entering Prophesy reset codes, installing the Prophesy software and configuring workstations to run the software in a network environment.

#### DISABLING UAC IN WINDOWS 7

- 1. Close all open applications (This process will require a reboot of the computer).
- 2. Click the Windows **Start** button.
- 3. Click the user picture on the top right of the start menu. If this picture does not appear, click **Control Panel**, set the **View by** option to "Large Icons" or "Small Icons" and then click **User Accounts**.

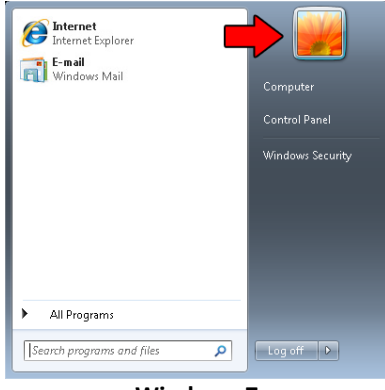

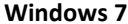

4. Windows 7: Click **Change User Account Control settings**. If prompted to allow access to this screen, click the **Continue** button.

|                                                                                                    | 88, Control Panel > User Accounts and Family Safety > User Accounts<br>$\bullet$ 4.                                         | Search Control Panel                         |  |
|----------------------------------------------------------------------------------------------------|----------------------------------------------------------------------------------------------------|----------------------------------------------|--|
| Control Panel Home                                                                                                    | Make changes to your user account                                                                                           |                                              |  |
| Manage your credentials<br>Create a password reset disk<br>Link online IDs<br>Manage your file encryption<br>certificates<br>Configure advanced user | Change your password<br>Remove your password<br>Change your picture<br>Change your account name<br>Change your account type | admin<br>Administrator<br>Password protected |  |
| profile properties<br>Change my environment<br>variables<br>See also                                                                                 | Manage another account<br>Change User Account Control settings                                                              |                                              |  |

**Windows 7**

5. Windows 7: Move the slider to the "Never Notify" (bottom) position and click **OK**.

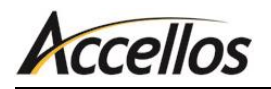

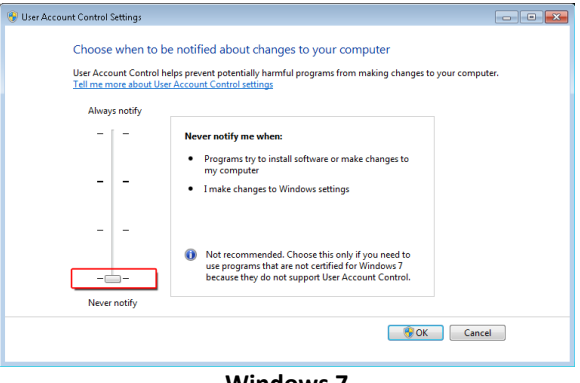

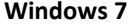

6. When ready, restart your computer.

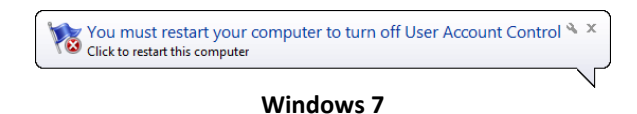

- 7. When the computer has completely restarted, the reset code or installation may now be performed.
- 8. When the reset code or installation has been completed, repeat these steps to turn UAC back on. You must restart your computer once again to fully enable UAC.

#### DISABLING UAC IN WINDOWS 8 AND 10

*IMPORTANT: Because this process involves manipulation of the system registry, it is recommended that the following be performed by or under the supervision of a qualified IT professional or person(s) familiar with Windows operating systems.*

Similar to Windows 7, UAC must be disabled in Windows 8 and 10 prior to performing a reset, network installation, or workstation setup. However, Microsoft has removed the ability to completely disable UAC via the Control Panel and a registry modification is now required:

- 1. Press and hold the Windows key on the keyboard and press **R** to open the Run command.
- 2. Type "regedit" and click **OK**.

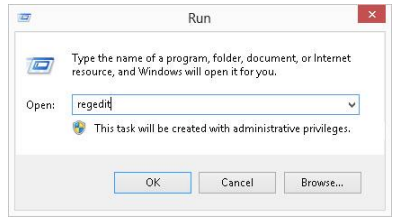

3. Navigate to the following registry folder in the Registry Editor: **HKEY\_LOCAL\_MACHINE\SOFTWARE\Microsoft\Windows\ CurrentVersion\Policies\System**

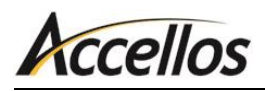

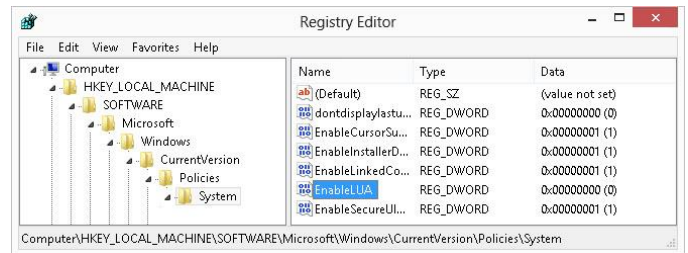

- 4. Double click the **EnableLUA** value on the right pane.
- 5. Change the **Value data** field to "0" (zero) and click **OK**.

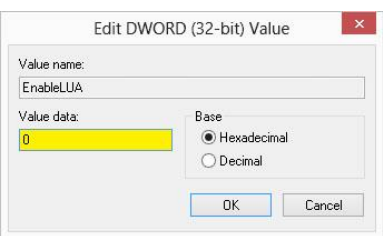

- 6. Restart the PC.
- 7. When the computer has completely restarted, the reset code or installation may now be performed.
- 8. When the installation or reset is complete, it is recommended that UAC be re-enabled to ensure the PC remains protected. To do so, repeat all of the preceding steps but change the **Value data** field of **EnableLUA** in step 5 to "1" (one).

*REMINDER: A restart of the PC needs to be performed when both disabling and enabling UAC.*

### <span id="page-15-0"></span>Frequently Asked Questions

### WHEN I TRY TO PERFORM AN INSTALL OR WORKSTATION SETUP, IT TELLS ME THERE IS NO NETWORK DRIVE OR THAT I AM TRYING TO INSTALL TO A UNC PATH.

You must turn off User Account Control (UAC). UAC prevents programs from being installed over a network drive. For more information, see *Modifying User Account Control (UAC)* earlier in this document or visit Microsoft's website.

#### I JUST DID AN INSTALL BUT CANNOT LOG IN BECAUSE IT SAYS ANOTHER USER IS UPDATING THE SYSTEM.

To prevent users from logging in while an installation is being performed, a file called lockuser.txt is created at the beginning of the install and removed at the end. If, however, the installation ends prematurely or erroneously, the file is not removed and you will receive this error. The file can be manually deleted to allow entry into the program but, if the installation did not complete successfully, a reinstall may need to be done. The possible file locations, depending on your Prophesy folder structure, are:

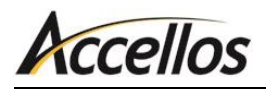

- **[Network Drive]:\...\Prophesy\Data\Disp**
- **[Network Drive]:\...\Prophesy\Programs\Disp**

#### OR

**[Network Drive]:\...\Prophesy\Disp**

### WHEN LOGGING IN, I GET AN ERROR THAT SAYS, "UNABLE TO ATTACH MASTER DATABASE..."

There are several possible causes for this error:

#### **FIREWALL**

The most likely reason for this error is your firewall preventing connections to the SQL server. To fix this, you must add exceptions to the firewall for some SQL files. For more information, refer to the SQL Connection Troubleshooting document in your installation packet.

#### **SQL SERVER NAME**

If this is a new installation or conversion, it is likely that the SQL server\instance name that was requested during the install may have been entered incorrectly or not entered at all. For more information, refer to the SQL Connection Troubleshooting document in your installation packet.

#### **SQL SERVER SETTINGS**

The SQL disc provided by Prophesy automatically sets up the SQL server with the correct parameters and permissions. However, if the version installed came from a full SQL disc or Microsoft's website, these settings will not be present. To fix this, place the Prophesy SQL disc in the server and allow the setup to complete. This will leave the existing install intact but add the parameters and permissions appropriately. If you do not have this disc, contact your account representative for a replacement.

#### **NETWORK PROTOCOL**

By default, the workstations use the TCP/IP protocol to connect to the SQL server. If one or more workstations cannot connect to the SQL server even after the previous steps were followed, changing this protocol may allow the connection. To change this, it is recommended that a qualified technician follow these steps:

- 1. Open **Control Panel > Administrative Tools > Data Sources (ODBC)**.
- 2. On the User DSN tab, click **Add**.
- 3. In the **Create New Data Source** list, choose **SQL Server**.
- 4. Name the Data Source "Prophesy SQL".
- 5. Open the **Server** dropdown and choose the correct SQL server (if it is not present, fill it in manually).
- 6. Click **Client Configuration**.
- 7. Select **Named Pipes** and click **OK**.

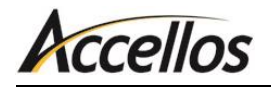

- 8. If your network is on a workgroup, select **With SQL Server Authentication**, uncheck the **Connect to SQL Server** box and fill in the SQL system administrator username and password (if you are on a domain, disregard this step).
- 9. Click **Next**, then **Next**, and then **Finish**. If this completes without error, the system should be able to access the Prophesy program successfully.

#### I JUST INSTALLED AN UPDATE BUT I ONLY SEE "SAMPLE" AND "YOUR NAME HERE" IN MY COMPANY LIST.

This is likely caused by the update creating a new instance of Prophesy rather than updating an existing one. This usually happens when installing from a computer that was not already successfully running Prophesy, causing the previous installation location to be forgotten. To fix this issue, perform the install again from a computer that is already running the Prophesy program then run the workset.exe file on all other workstations.